# **How to Delete and Replace an Asset in CMS-Dev for Amazonas Page**

 $D$ 

22 Steps [View most recent version on Tango.us](https://app.tango.us/app/workflow/fea66195-18fd-4204-8e8b-08ddb7379db9?utm_source=pdf&utm_medium=pdf&utm_campaign=workflow%20export%20links) [7]

Created by

Creation Date

Last Updated

Juliana Galvis

April 27, 2023

April 27, 2023

[Created with](https://tango.us?utm_source=pdf&utm_medium=pdf&utm_campaign=workflow%20export%20links)  $\overline{lango}$  1 of 13

## **[Go to cms-dev.fnd.datasketch.co](https://cms-dev.fnd.datasketch.co/admin/content-manager/collectionType/api::news-category.news-category?page=1&pageSize=20&sort=title:ASC)**

#### **STEP 2**

#### **Click on Gobernaciones**

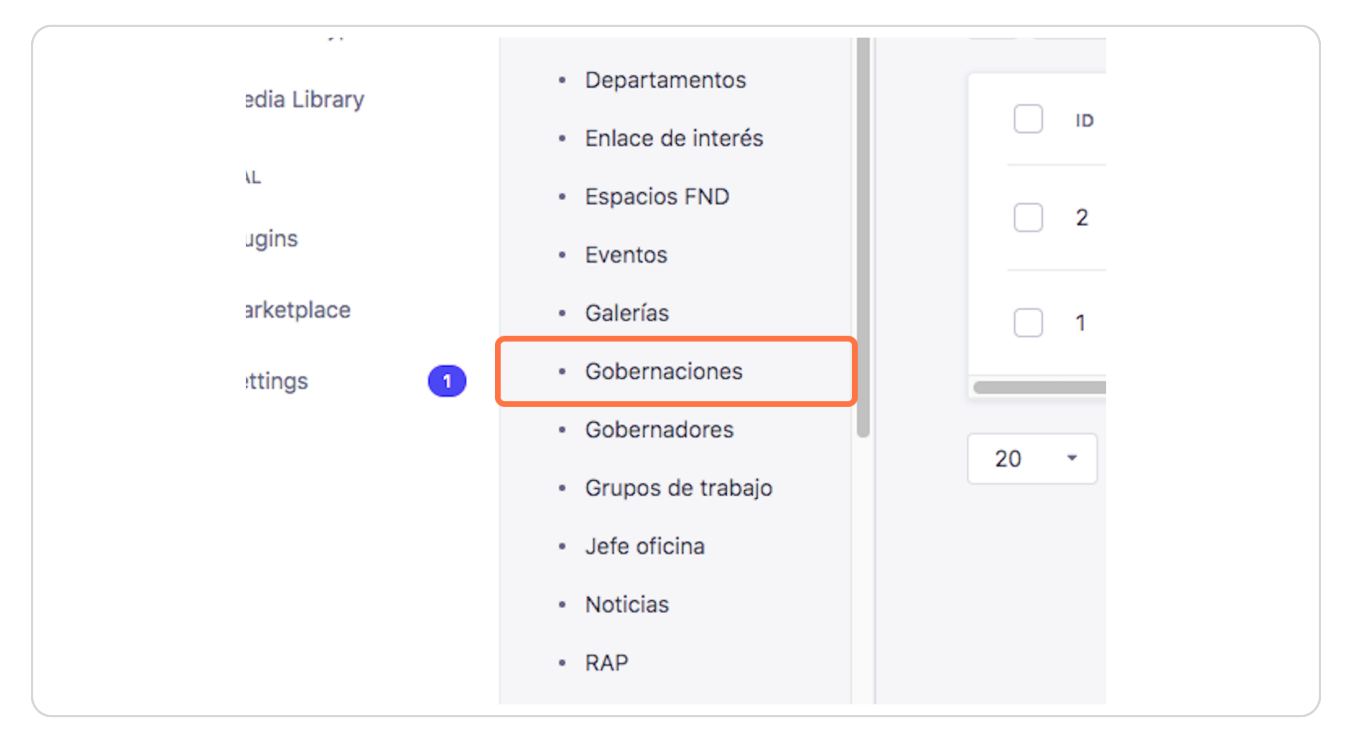

[Created with](https://tango.us?utm_source=pdf&utm_medium=pdf&utm_campaign=workflow%20export%20links)  $\overline{lango}$  2 of 13

## **[Click on Amazonas](https://cms-dev.fnd.datasketch.co/admin/content-manager/collectionType/api::government.government?page=1&pageSize=50&sort=department:ASC)**

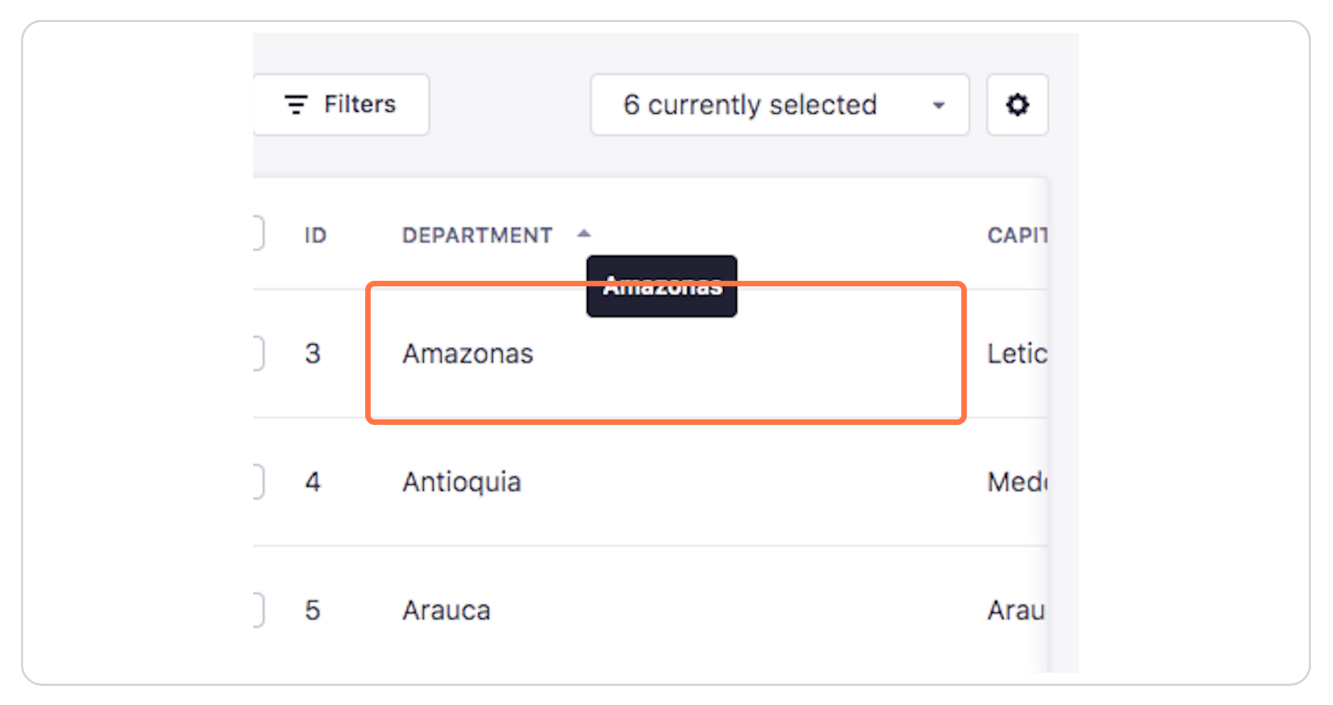

#### **STEP 4**

## **[Click on Delete](https://cms-dev.fnd.datasketch.co/admin/content-manager/collectionType/api::government.government/3)**

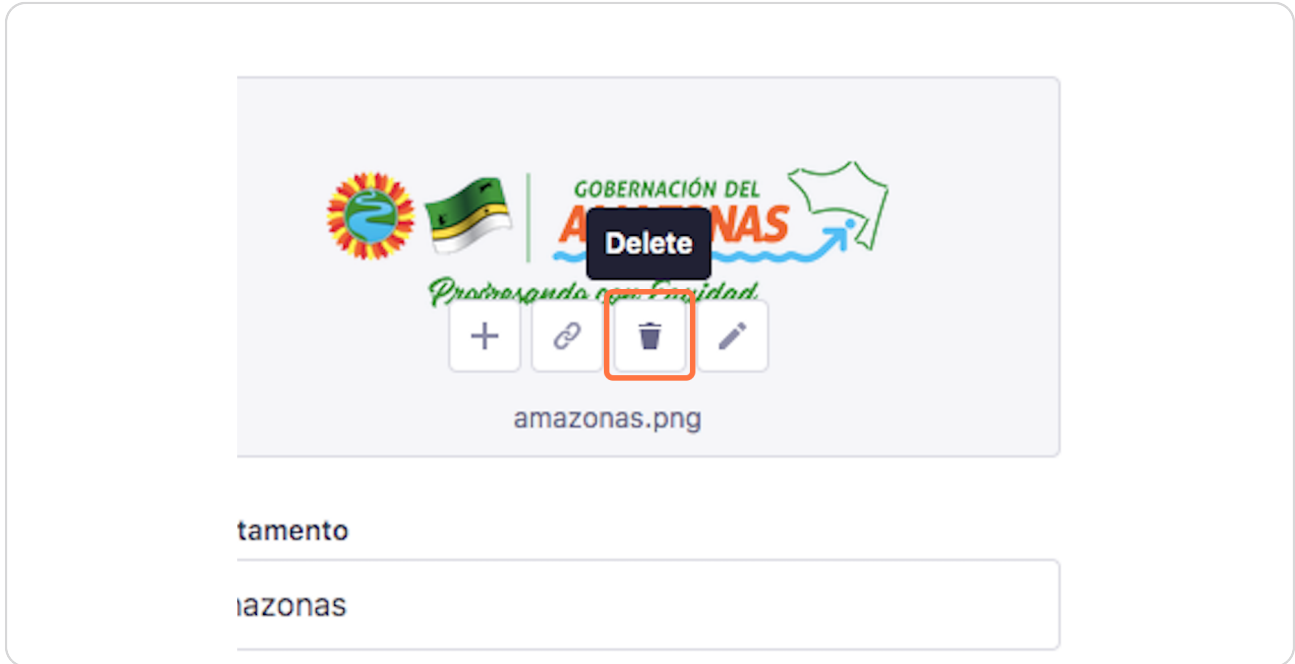

[Created with](https://tango.us?utm_source=pdf&utm_medium=pdf&utm_campaign=workflow%20export%20links)  $\overline{lango}$  3 of 13

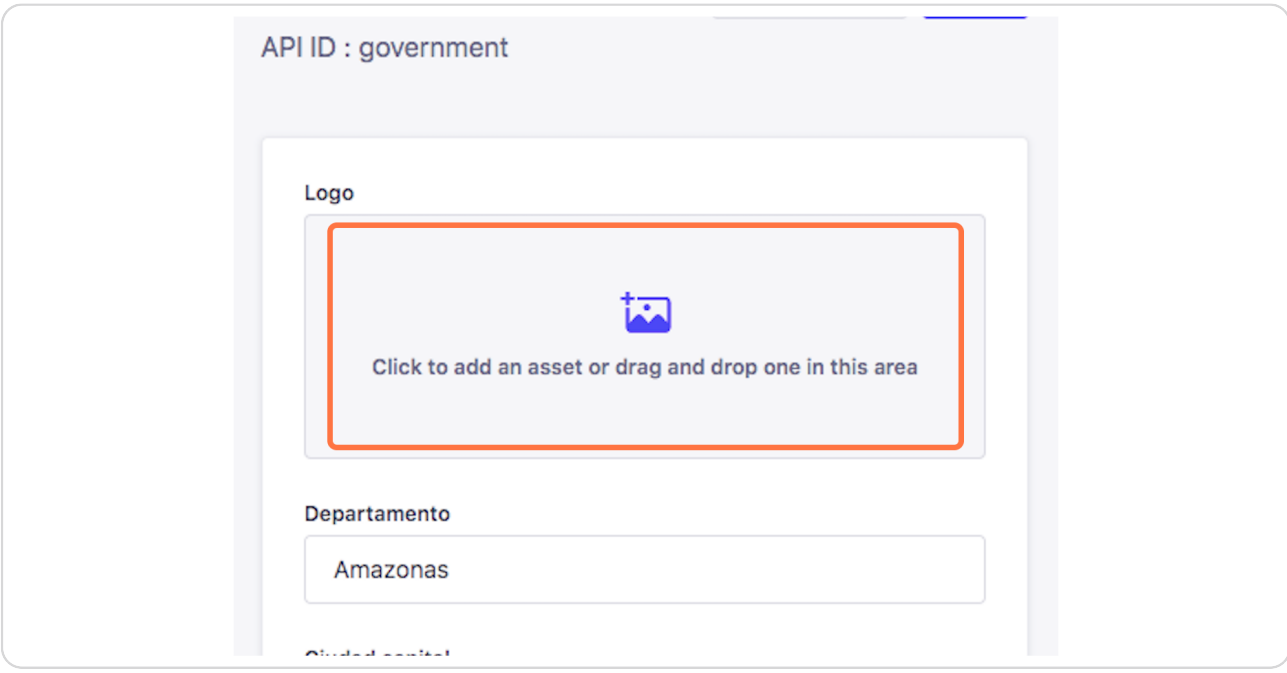

# **Click on Click to add an asset or drag and drop one in this area**

#### **STEP 6**

### **Click on Close the modal**

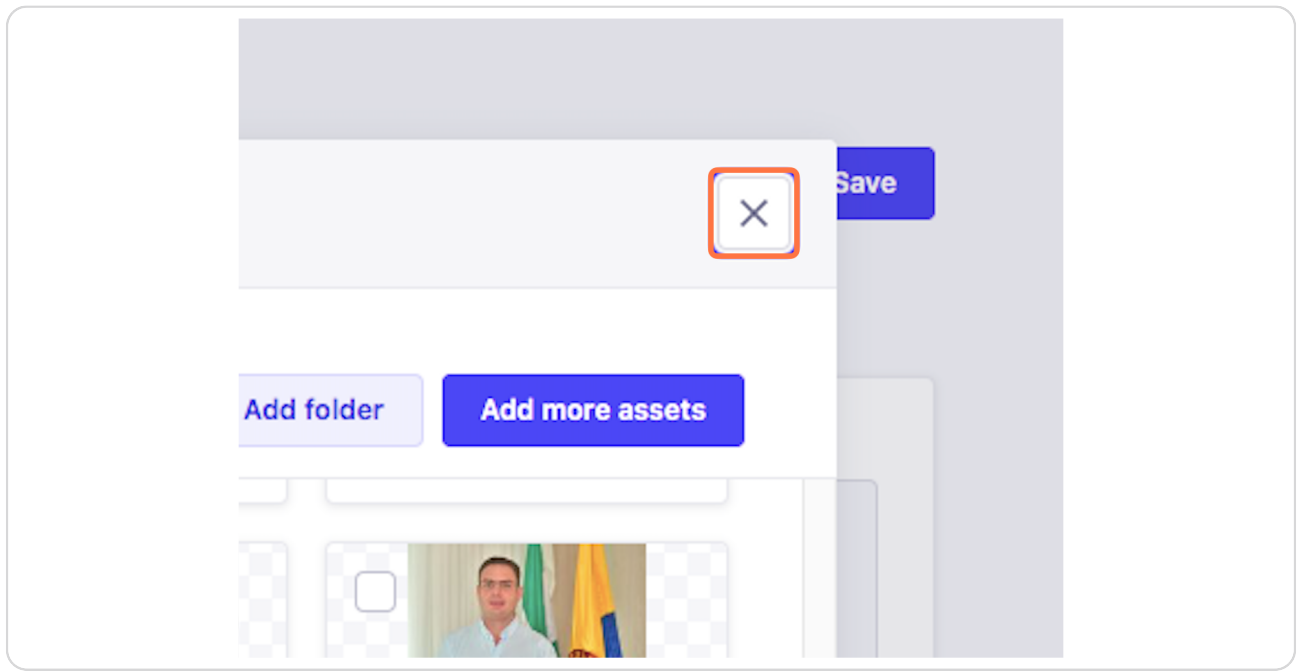

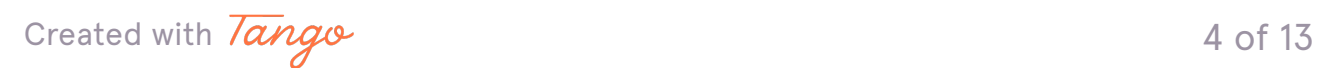

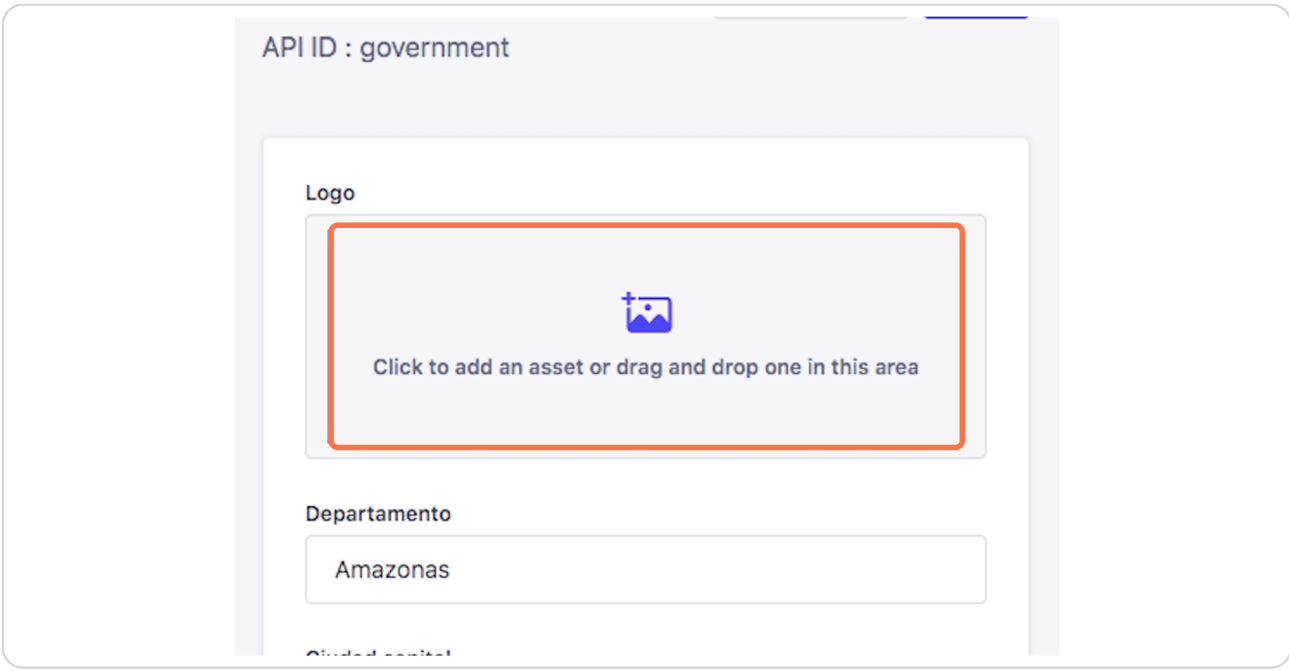

# **Click on Click to add an asset or drag and drop one in this area**

#### **STEP 8**

# **Click on Go to page 79…**

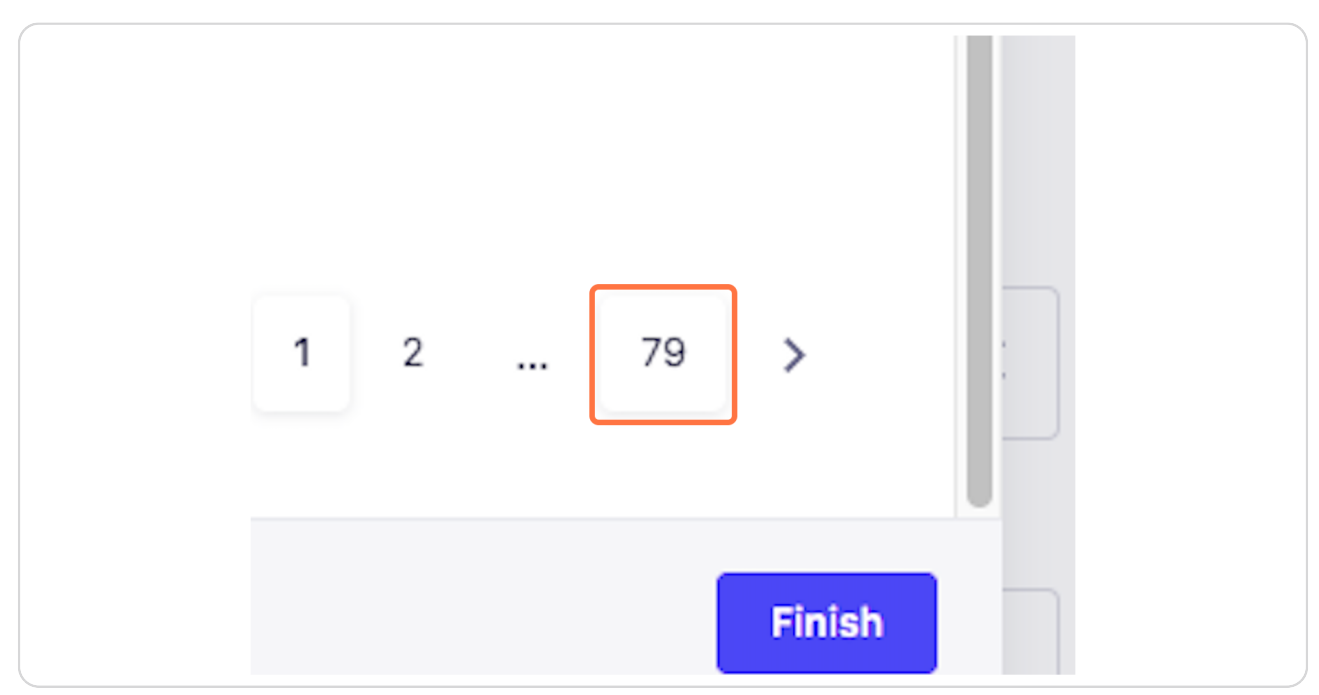

[Created with](https://tango.us?utm_source=pdf&utm_medium=pdf&utm_campaign=workflow%20export%20links)  $\overline{lango}$  5 of 13

# **Click on Go to page 78…**

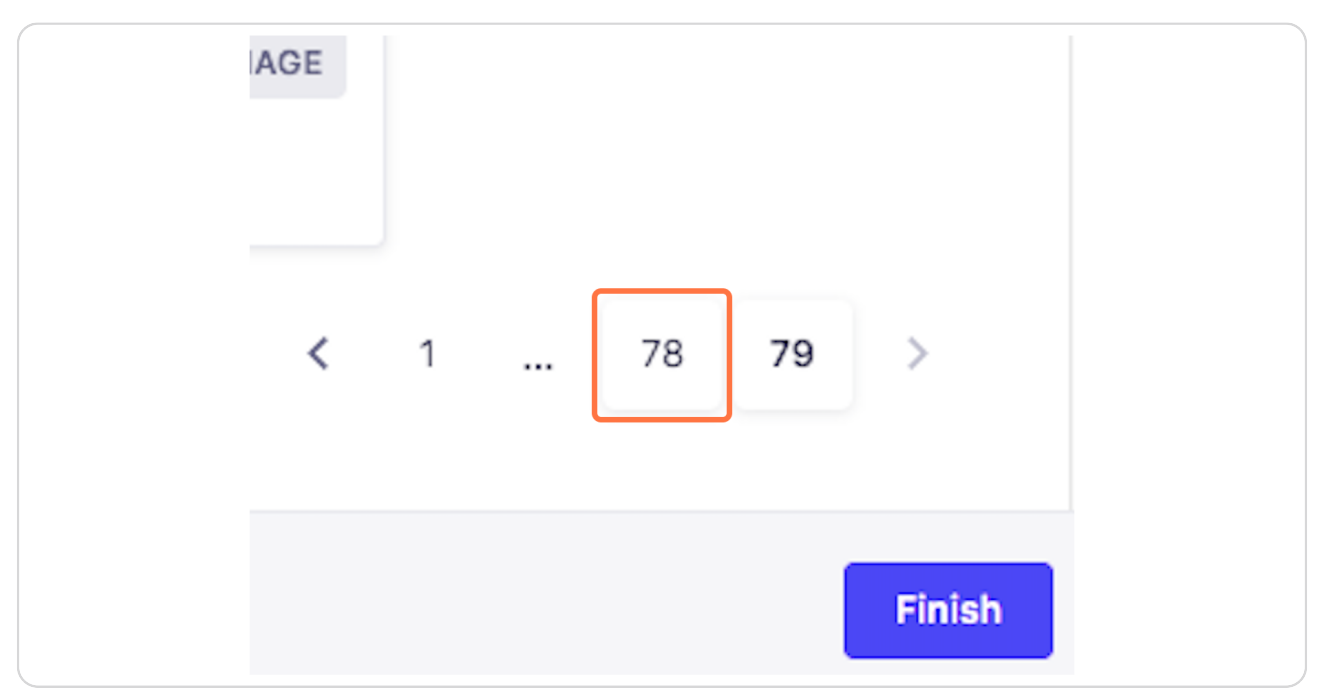

#### **STEP 10**

# **Click on Go to page 77…**

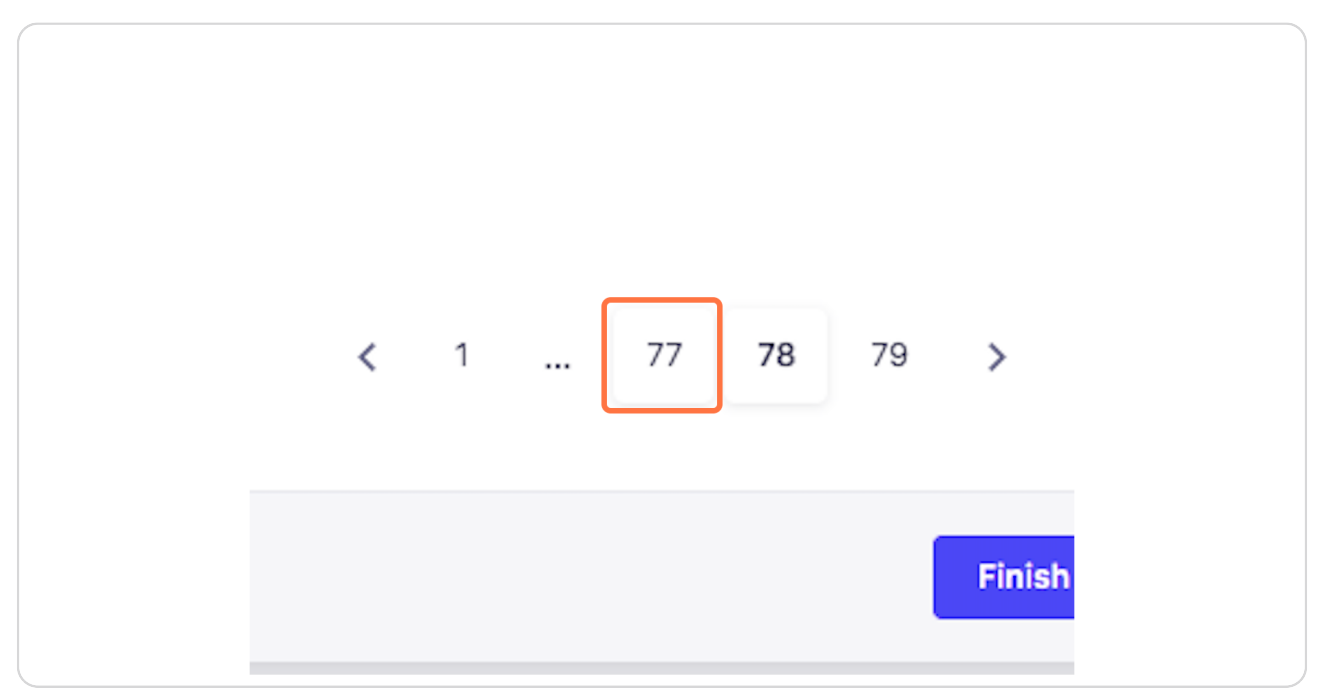

[Created with](https://tango.us?utm_source=pdf&utm_medium=pdf&utm_campaign=workflow%20export%20links)  $\overline{lango}$  6 of 13

**STEP 11**

# **Click on Go to page 76…**

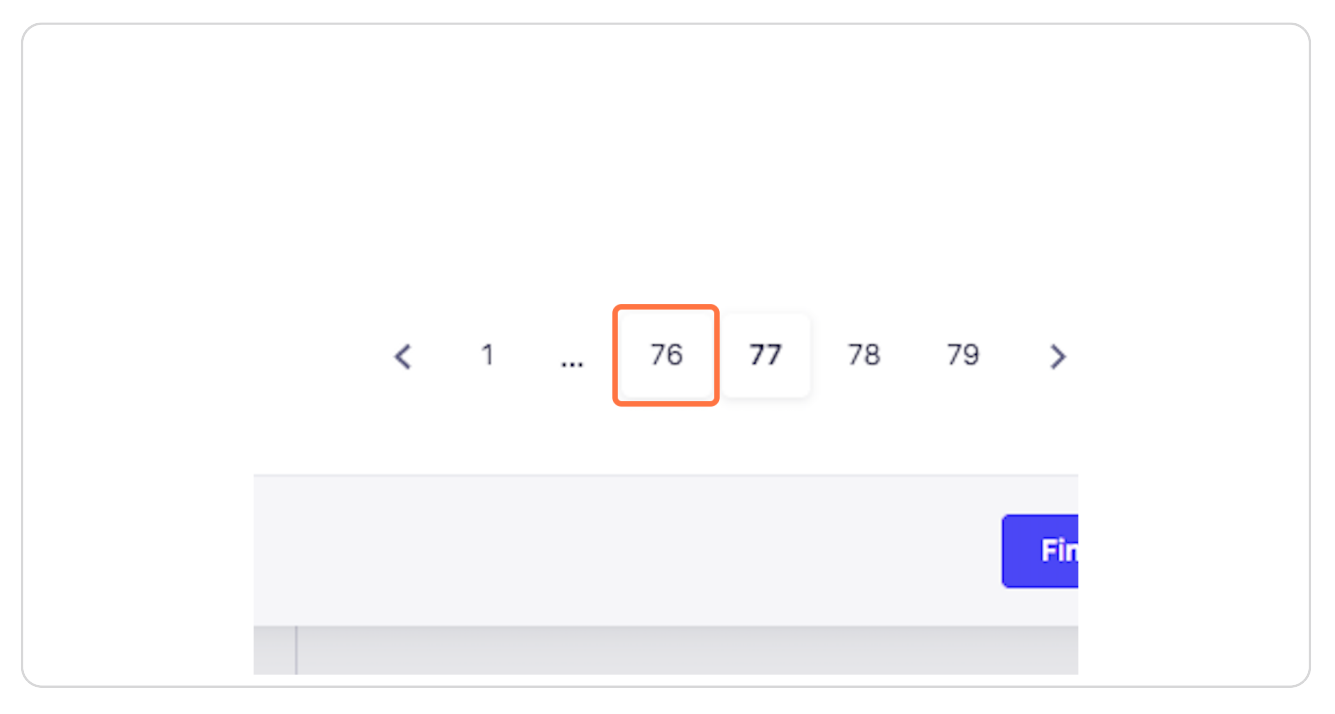

#### **STEP 12**

### **Click on Search**

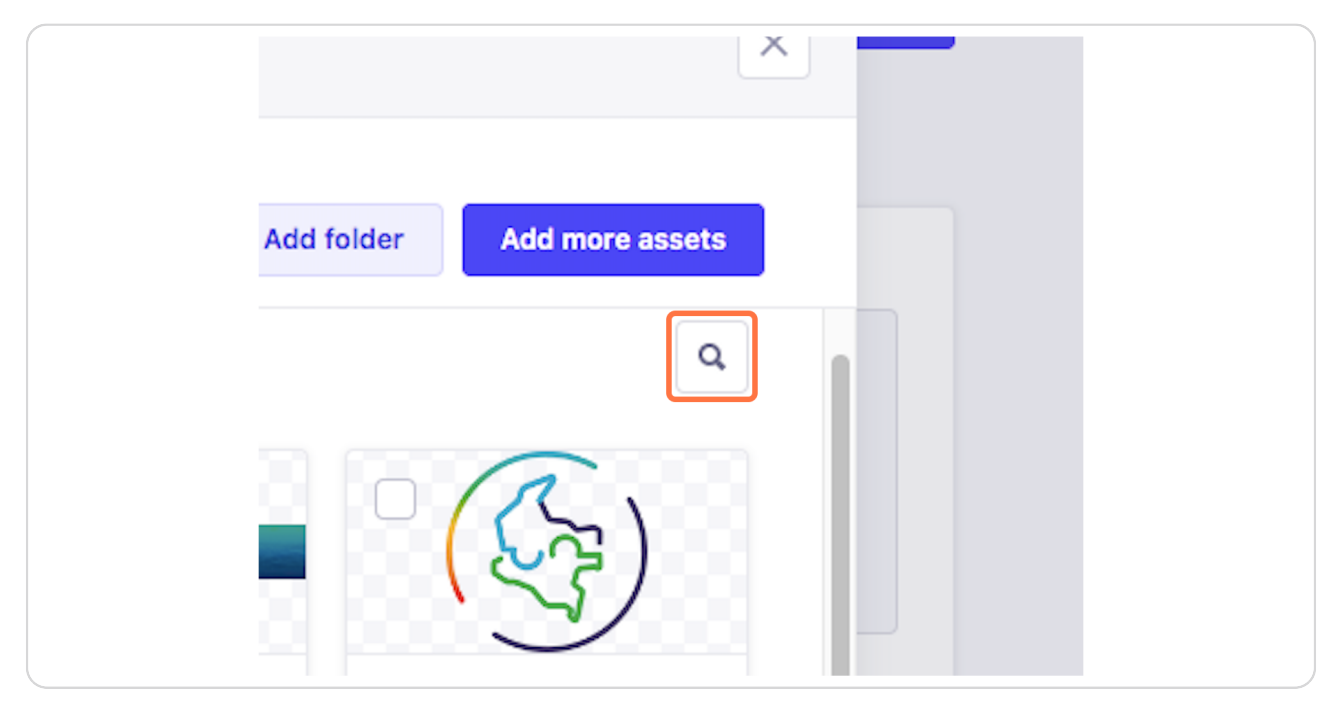

[Created with](https://tango.us?utm_source=pdf&utm_medium=pdf&utm_campaign=workflow%20export%20links)  $\overline{lango}$  7 of 13

# **Type "amazonas"**

## **STEP 14**

## **Submit search**

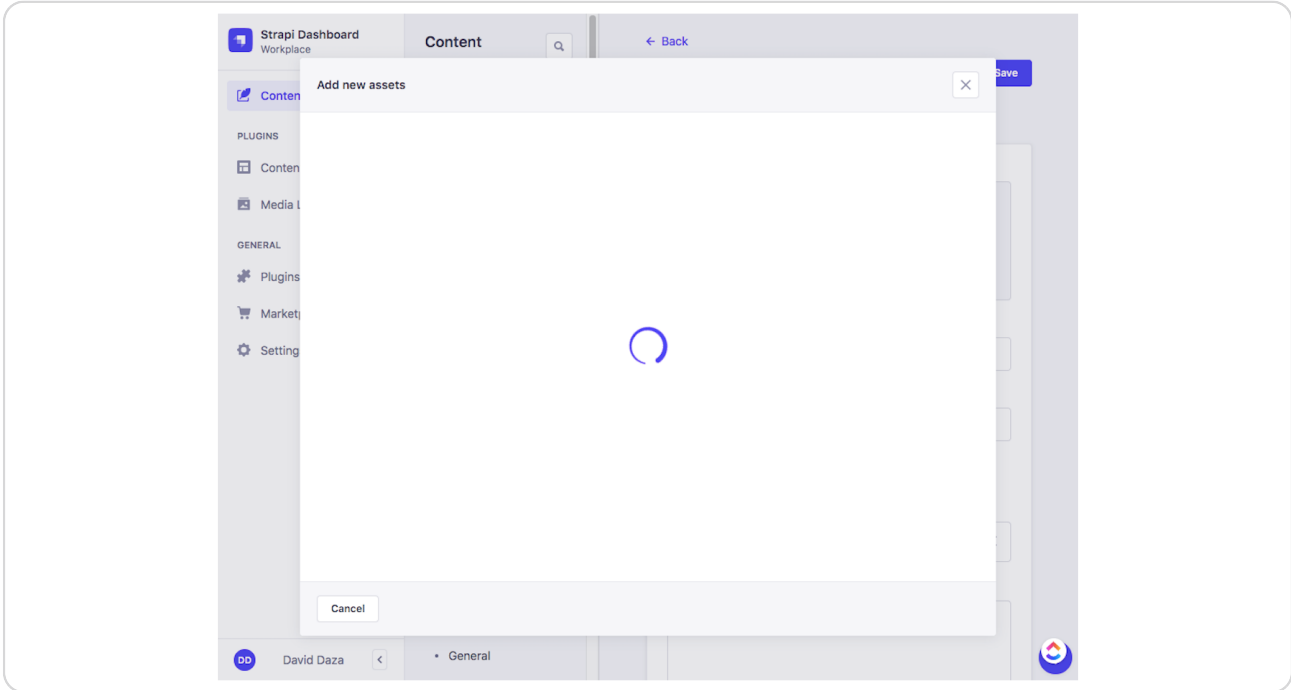

[Created with](https://tango.us?utm_source=pdf&utm_medium=pdf&utm_campaign=workflow%20export%20links)  $\overline{lango}$  8 of 13

## **Click on amazonas.png**

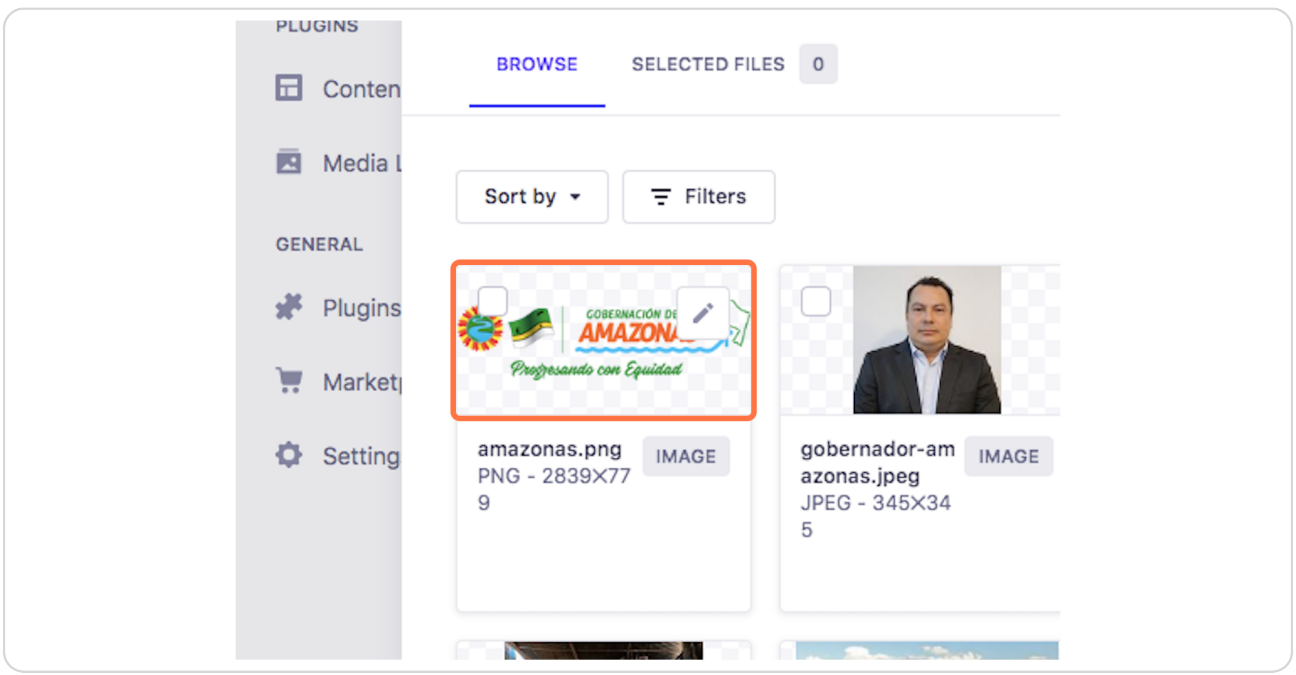

#### **STEP 16**

# **Click on Finish**

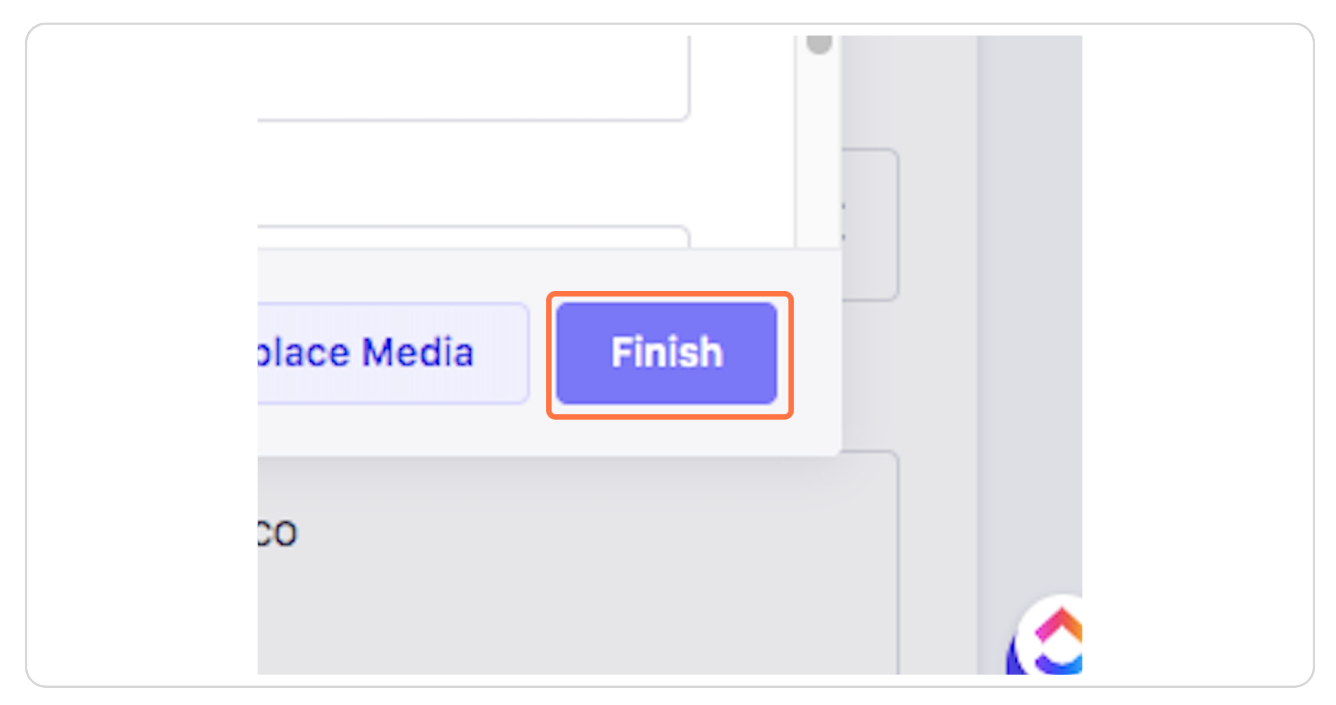

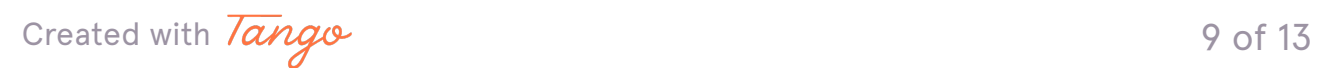

**STEP 17**

## **Click on Close the modal**

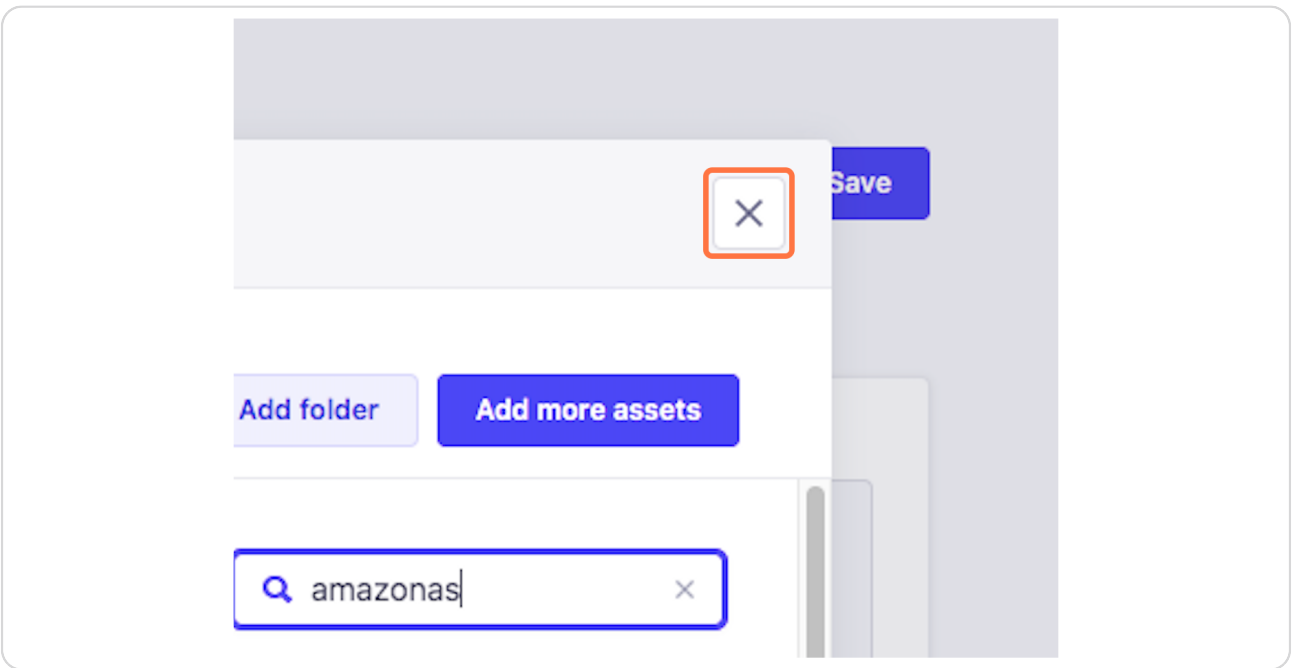

#### **STEP 18**

# **Click on Logo**

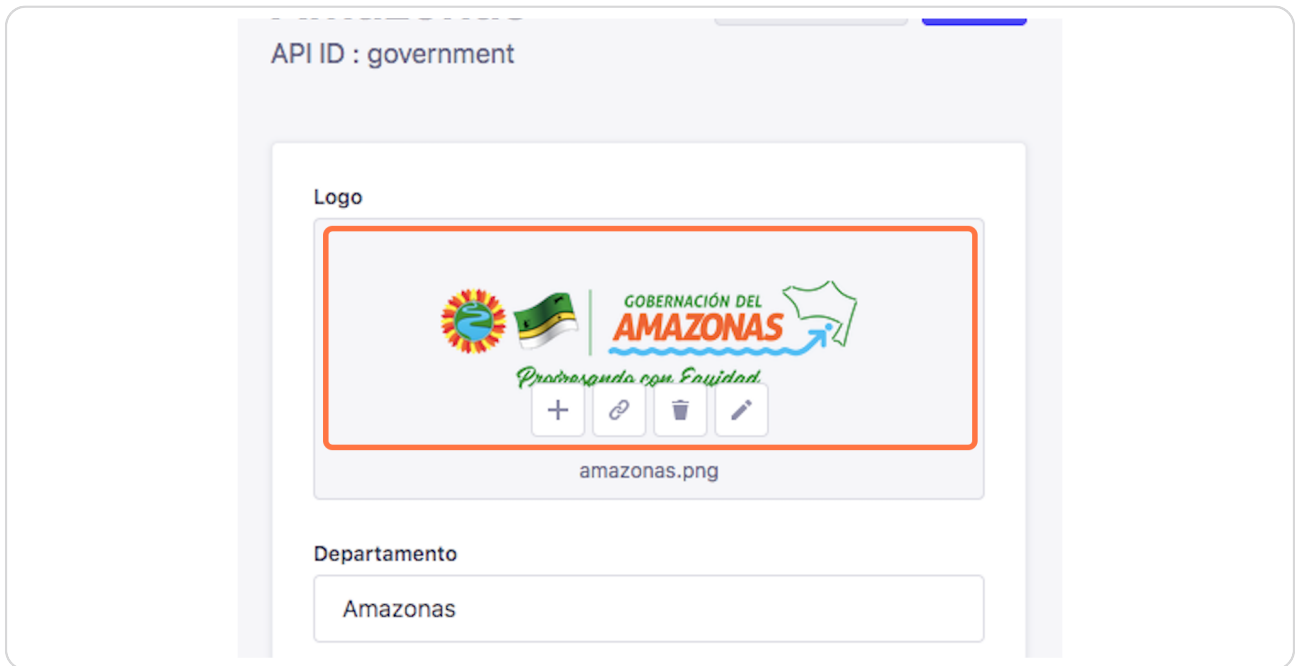

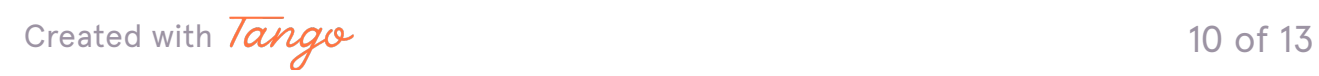

## **Click on edit**

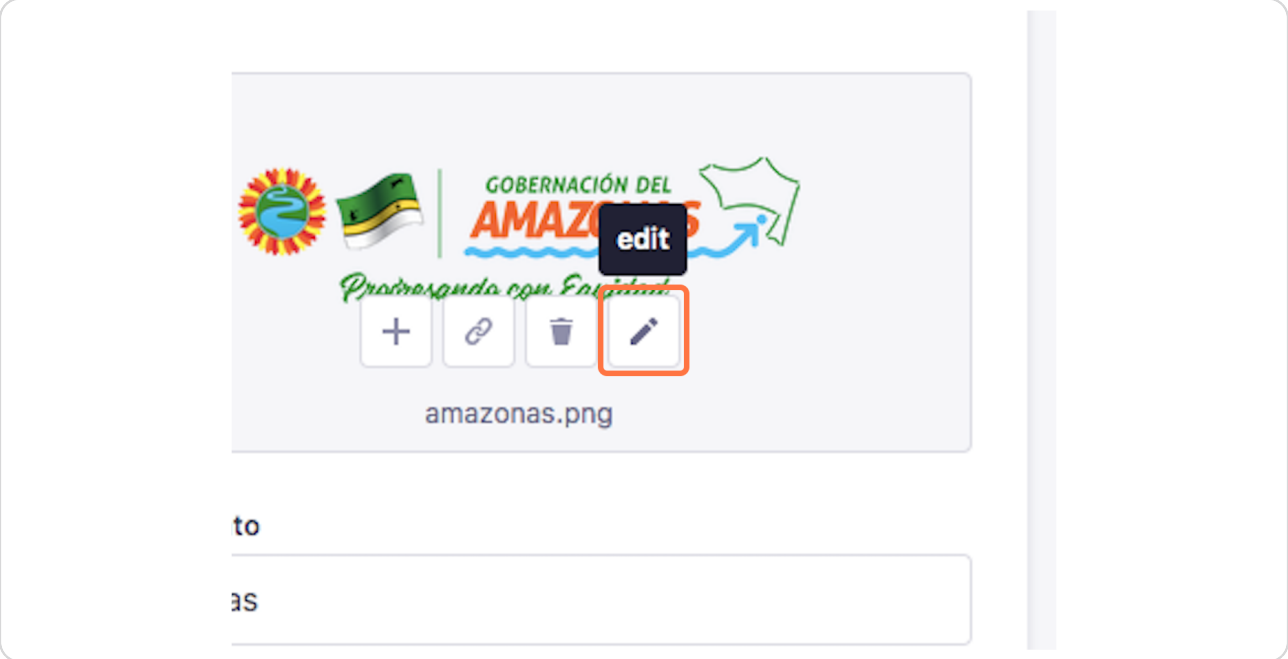

#### **STEP 20**

## **Click on Finish**

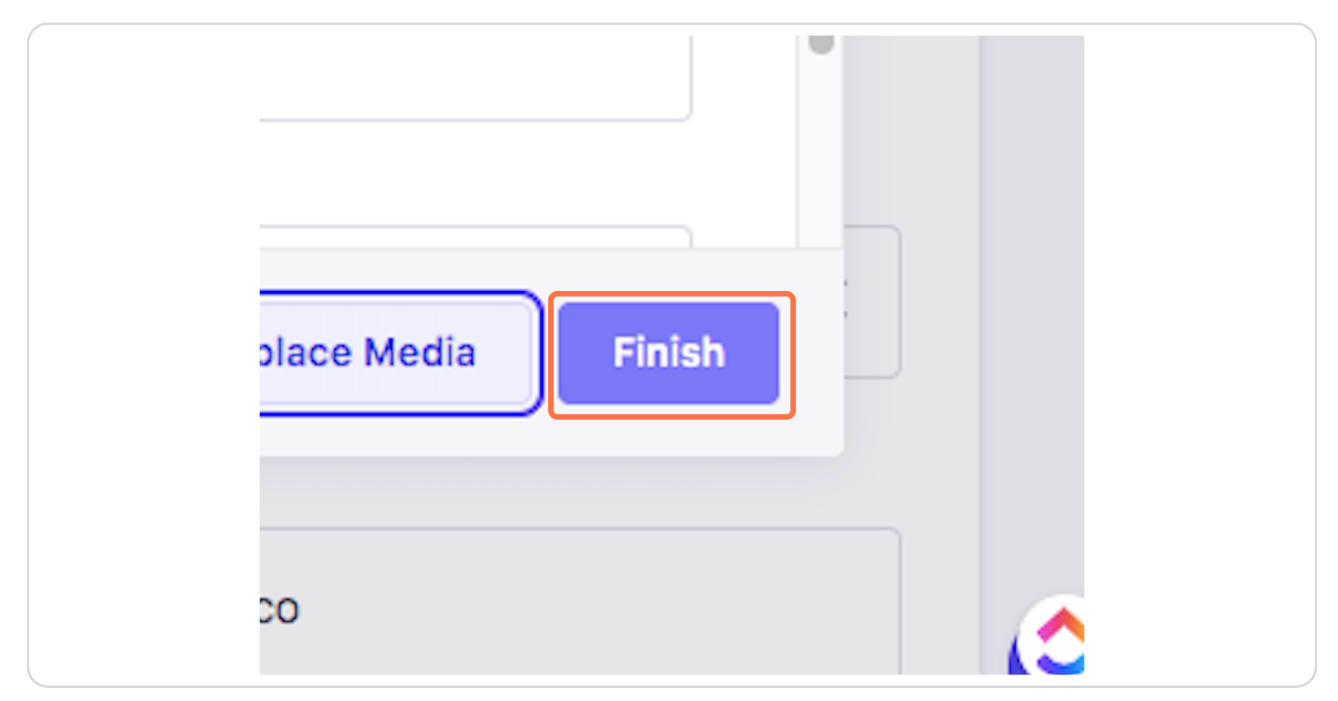

[Created with](https://tango.us?utm_source=pdf&utm_medium=pdf&utm_campaign=workflow%20export%20links)  $\overline{lango}$  11 of 13

```
STEP 21
```
# **Click on Ciudad capital**

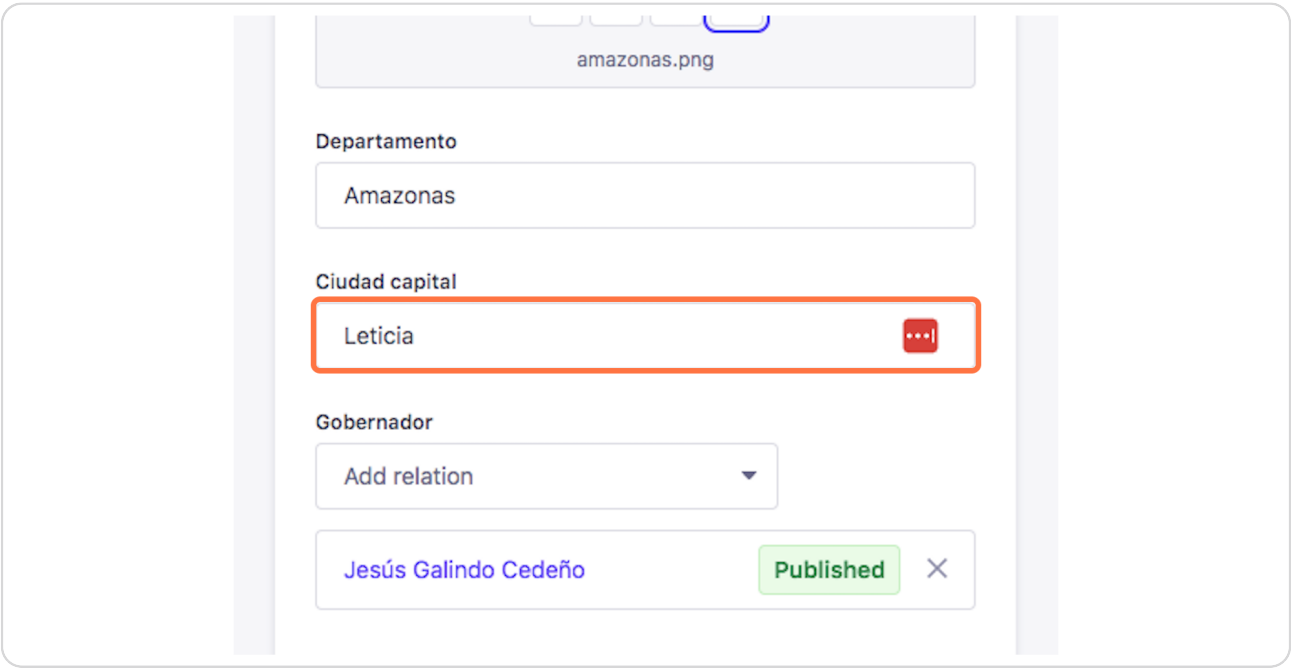

### **STEP 22**

## **Click on Save**

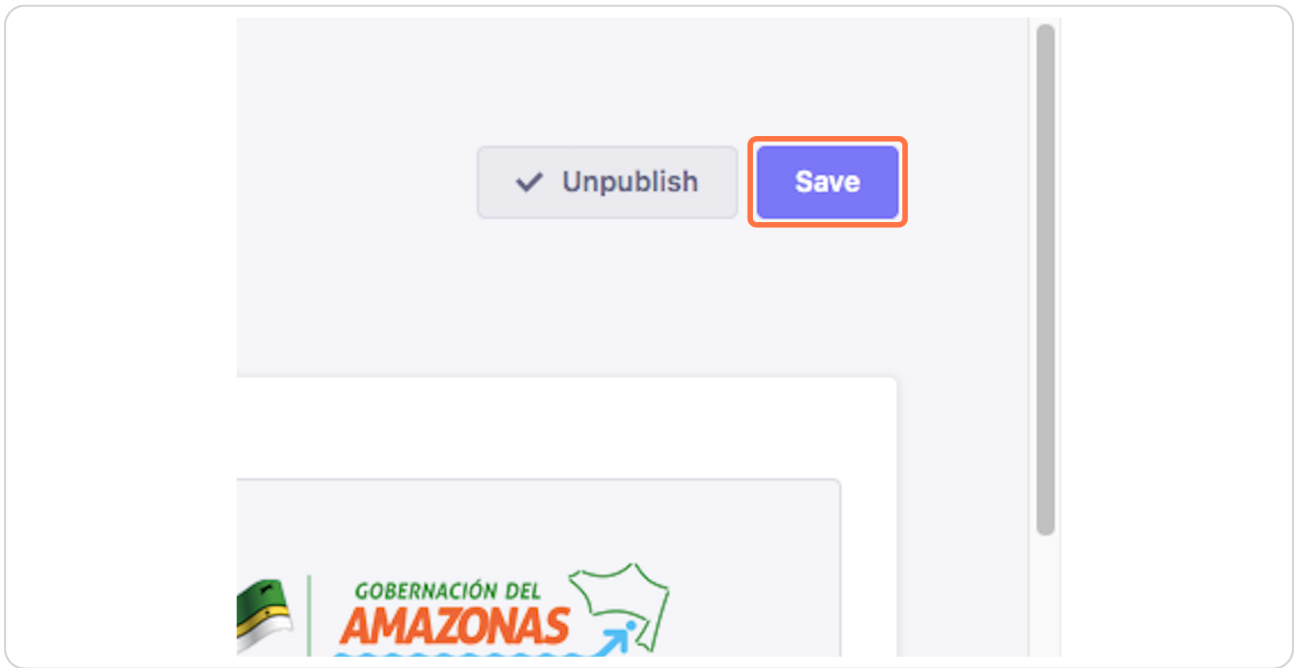

[Created with](https://tango.us?utm_source=pdf&utm_medium=pdf&utm_campaign=workflow%20export%20links)  $\overline{lango}$  12 of 13

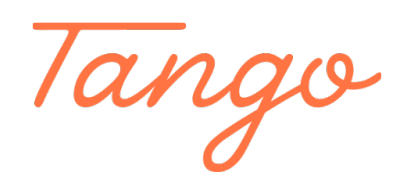

Never miss a step again. Visit [Tango.us](https://tango.us?utm_source=pdf&utm_medium=pdf&utm_campaign=workflow%20export%20links)

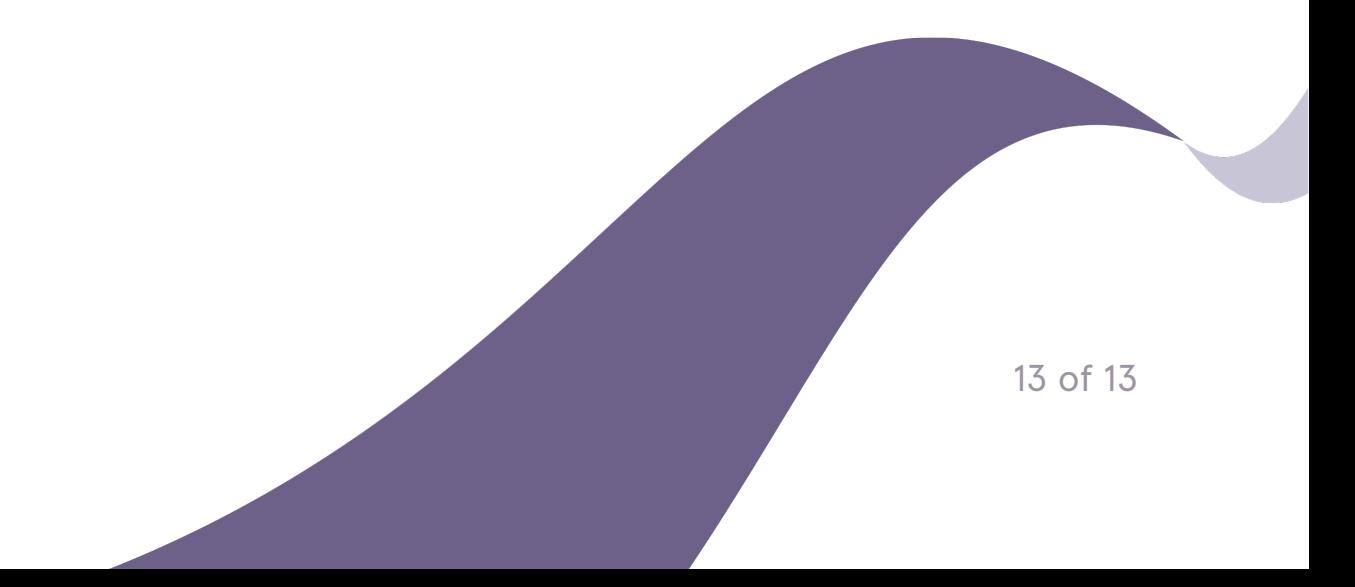